# OneDrive

= henkilökohtainen pilvitallennuskansio Office365:ssä

## OneDrive löytyy kun avaat Office365:n ja saat "vohvelia" klikkaamalla auki sovellukset

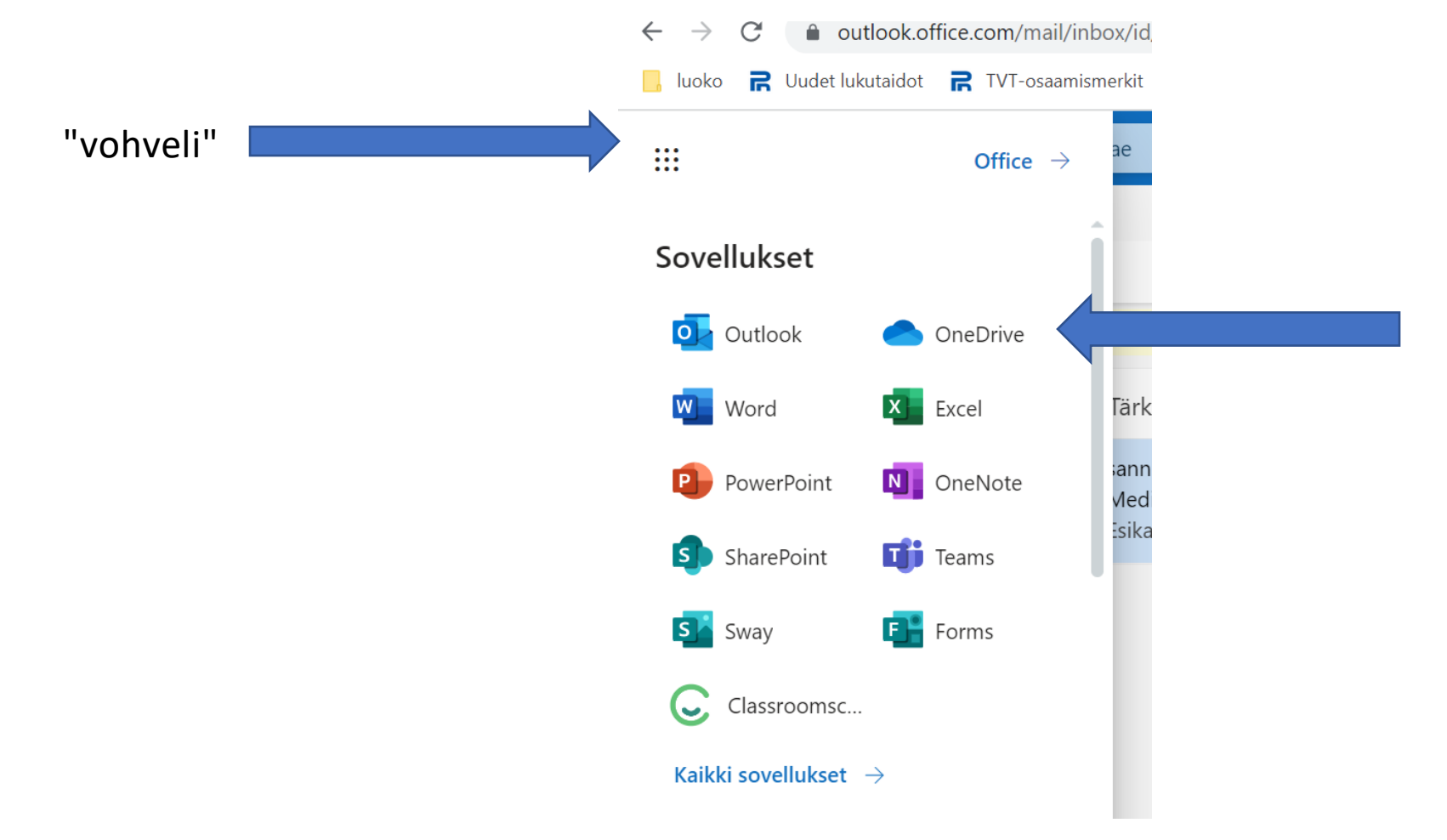

### OneDrive kannattaa pitää hyvin järjestettynä

- Nimeä kaikki tiedostot heti
- Jos se unohtuu, pystyt nimeämään tiedoston/kansion uudestaan kolmesta pisteestä
- Kolmesta pisteestä löytyy myös poistatoiminto turhille tiedostoille.

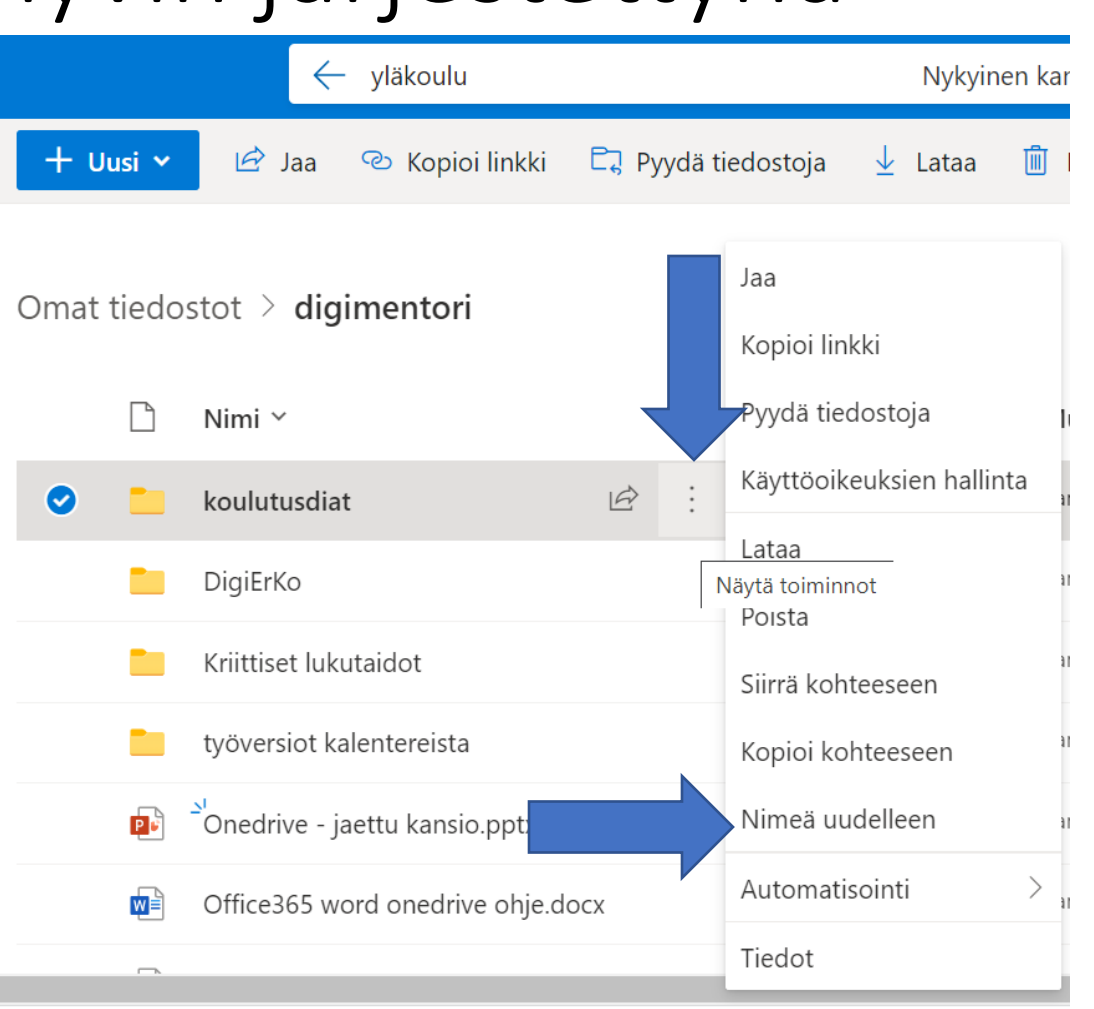

#### OneDrive kannattaa pitää hyvin järjestettynä

- Luo OneDriveesi kansioita esim. Kaikille kouluaineille erikseen.
- Kansion saat luotua klikkaamalla + Uusi –painiketta
- Jatkossa uudet työt kannattaa aloittaa suoraan klikkaamalla + Uusi – painiketta oikeassa kansiossa

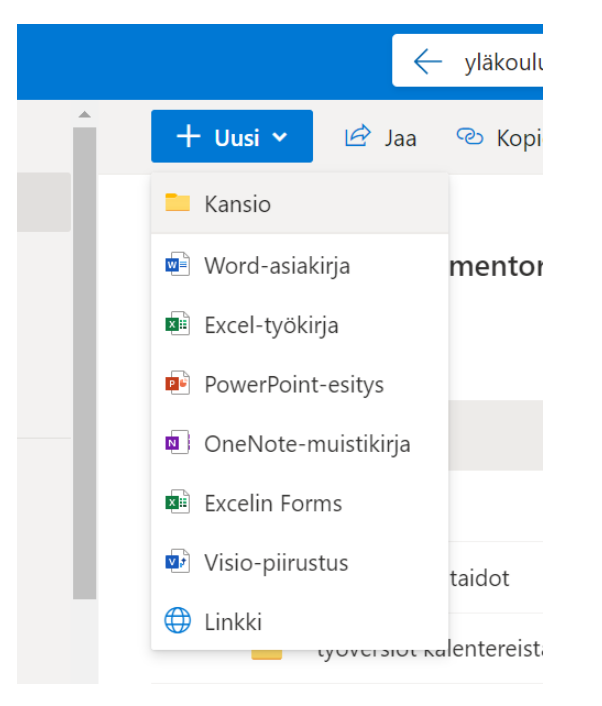

#### Tiedostojen siirtäminen

• Voit siirtää väärässä paikassa olevia tiedostoja joko hiirellä raahaamalla tai kolmen pisteen kautta siirrä kohteeseen -toiminnolla

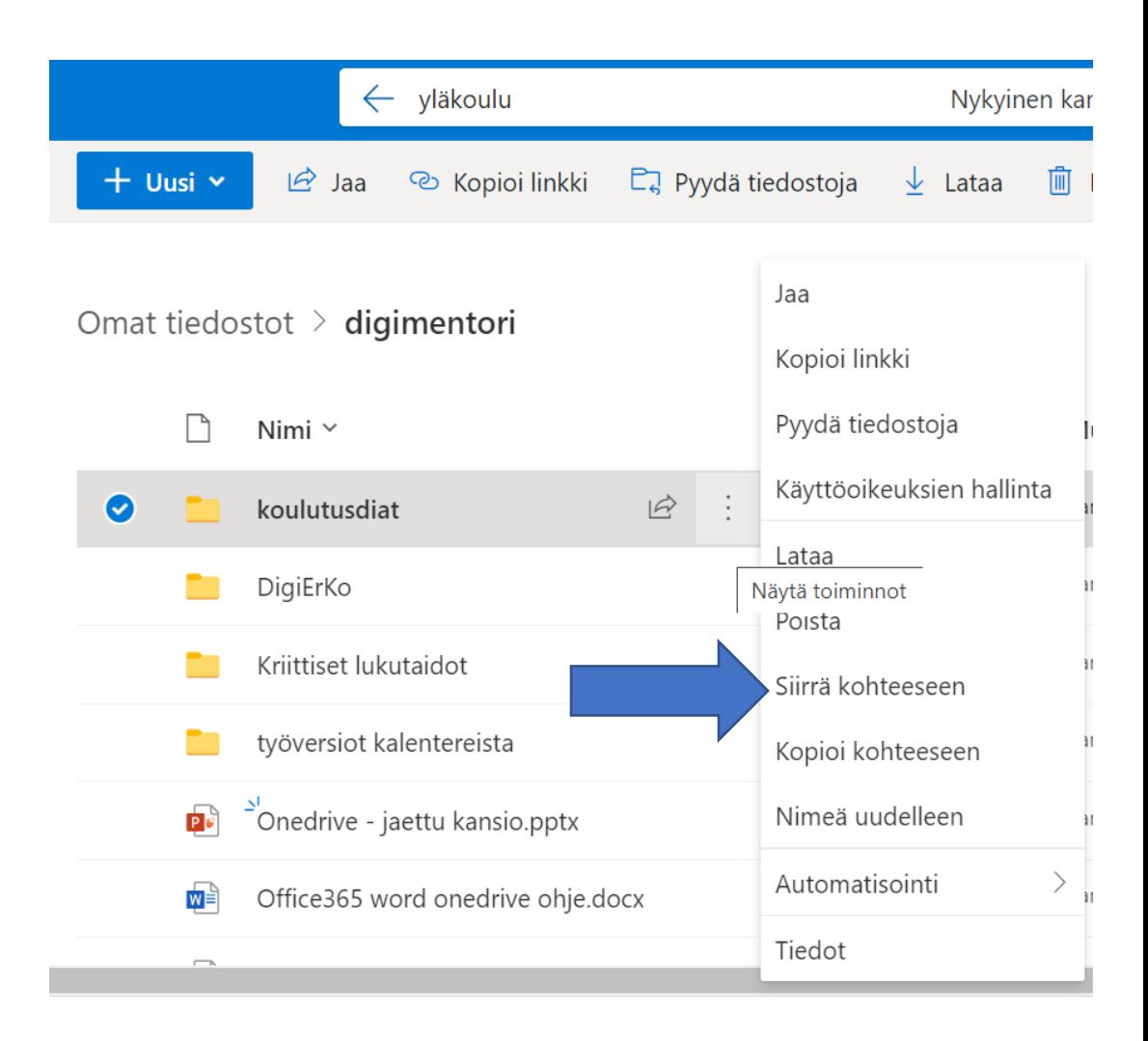

# Jaettu kansio OneDrivessa

- hyvä työväline luokan yhteiseen työskentelyyn ja myös esim. tiimin yhteisenä suunnittelu ja jakamisalustana.

#### Valitse OneDrivestasi kansio, jonka haluat jakaa

- Klikkaa jakonuolta kansion nimen perässä.
- Kirjoita kaikkien niiden nimet, joiden kanssa haluat kansion jakaa.
- Määritä, saavatko he oikeuden muokata kansiota vai vain tarkastella sitä.
- Klikkaa lopuksi Lähetä.

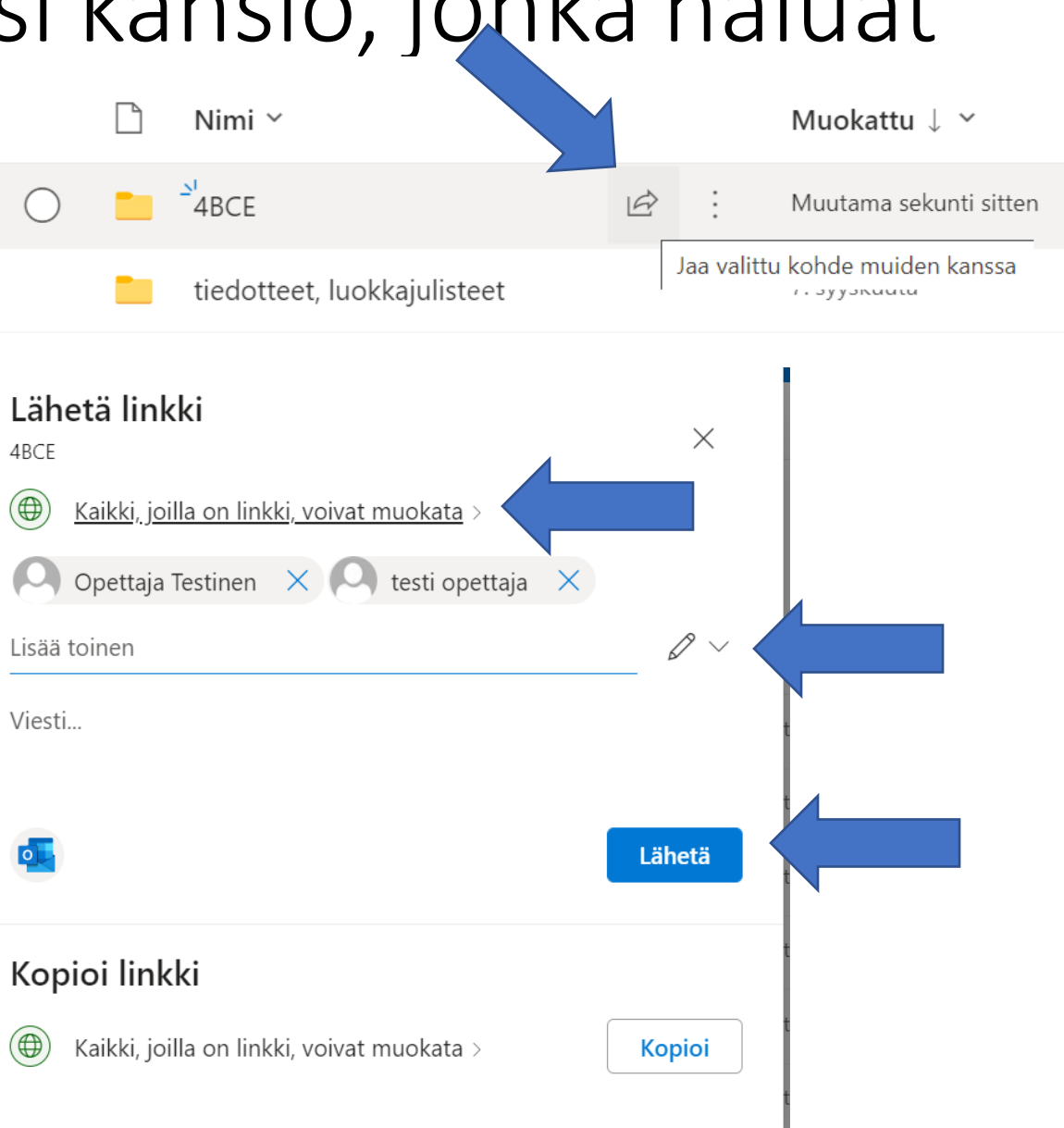

Kansio löytyy vastaanottajien sähköpostista sekä heidän omista OneDriveistaa kohdasta Jaettu ja siellä kohdasta Jaettu kanssasi

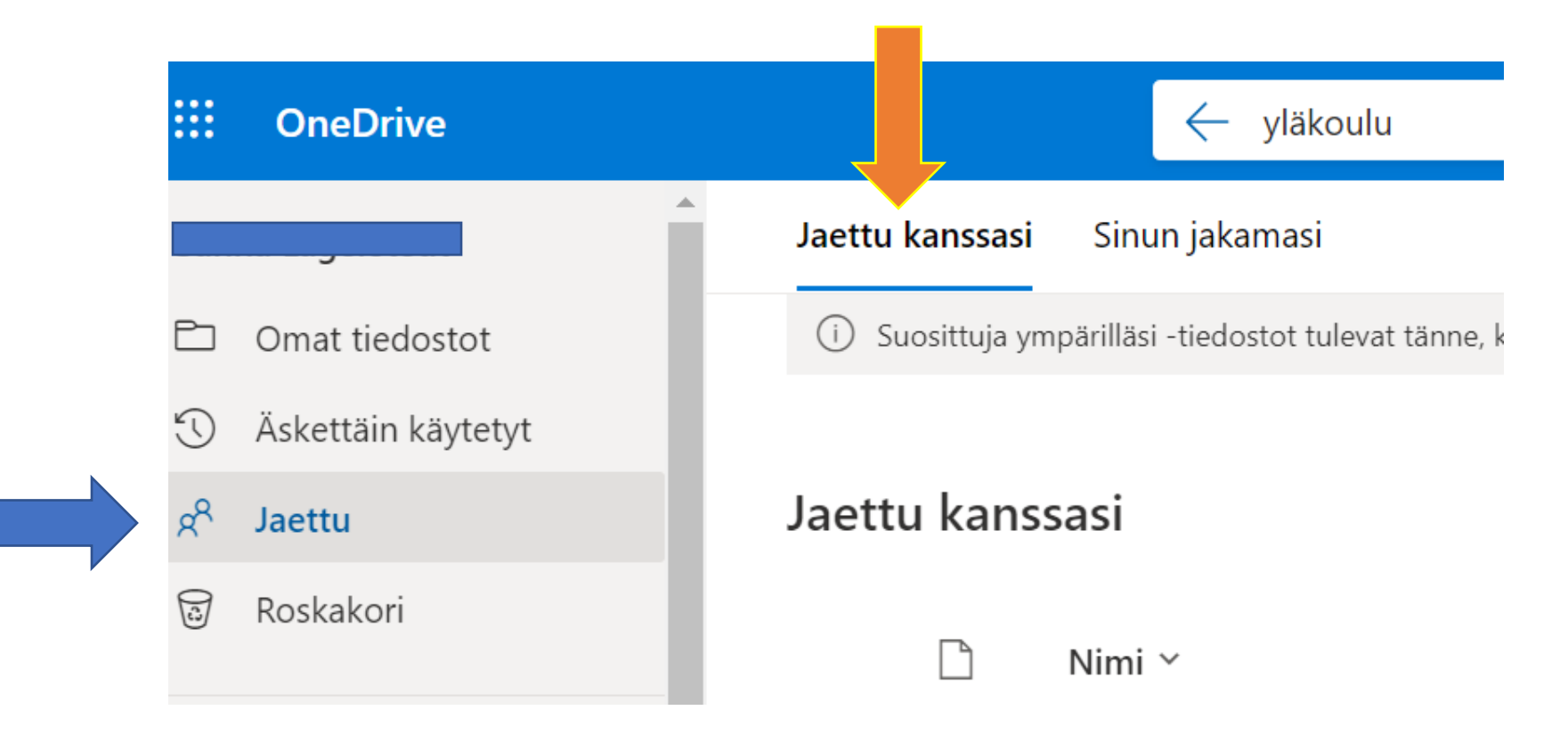

Usein käytössä oleva kansio kannattaa tallettaa kirjanmerkkipalkkiin nopeasti löydettäväksi

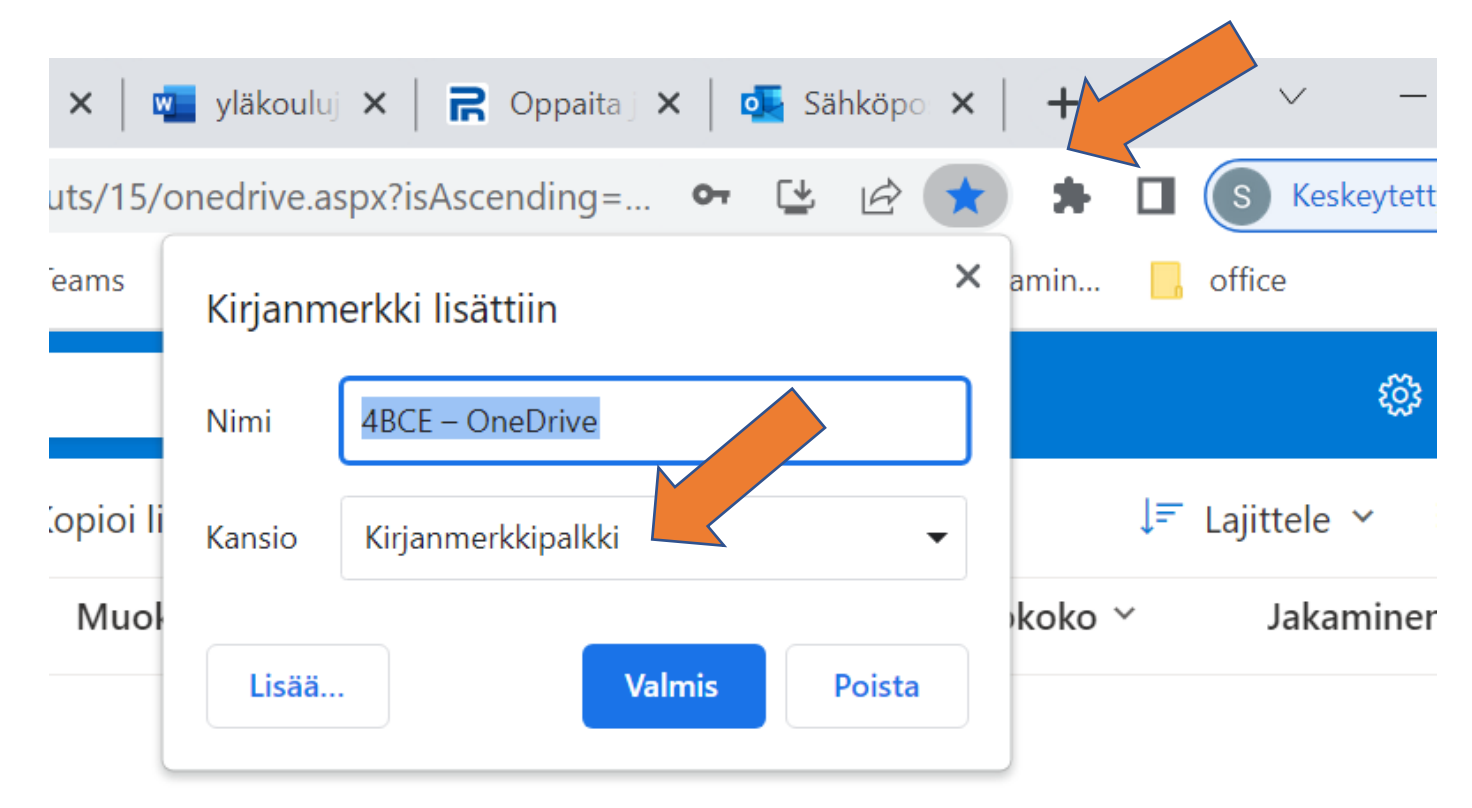

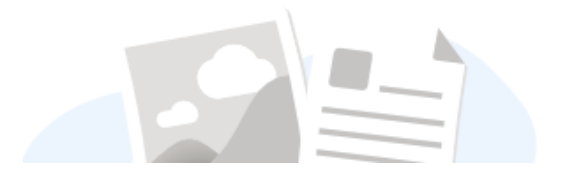